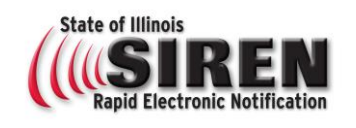

## **Begin Registration**

Go to [www.siren.illinois.gov](http://www.siren.illinois.gov/)

Select the **Register** button in the middle of the page

Be sure to complete all required fields Indicated by asterisk (\*)

## **Organizations**

In the drop down menu **Select** the official group you are affiliated with as a SIREN user

Click on **Select Organizations**

Use the plus sign to expand organizations

Place a check in the box next to the organization you are with; also place a check next to all the boxes within the organization to represents the type of alerts you need to receive.

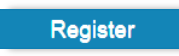

**Emergency Operations IDPH IEMA Local EMAs Shared Partners** 

 $\pm$ 

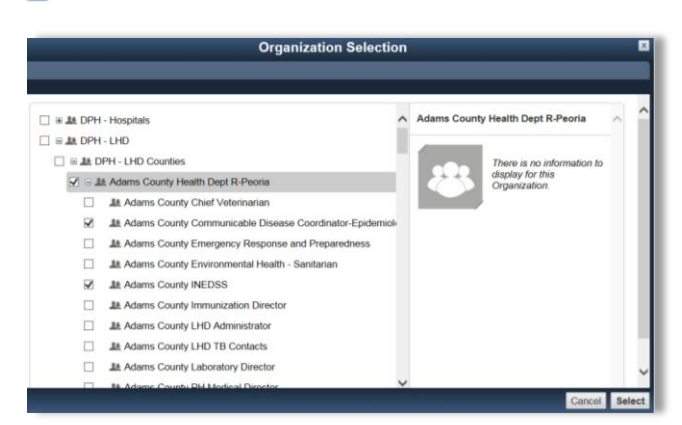

# **Account Information**

### \* Username:

## **Email**

Up to 3 email addresses may be added for notification delivery, expand the email section by clicking on **+Add Email Address** in the lower right hand corner

## **Contact Method**

Up to 6 contact methods may be added for notification delivery, expand the contact method section by clicking on the **+Add Another Contact Method** in the lower right hand corner

## **Complete Registration**

To complete registration click on the **Next** button in the lower right hand corner of the registration page.

firstname.lastname (if available) Ex: Joe.Smith

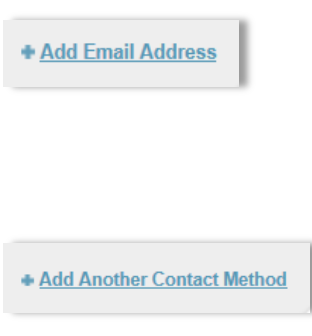

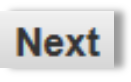